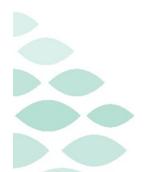

# **Code Upgrade Project**

# **Clinical EHR Flash Flyer**

# Wednesday, July 19, 2023

# **Table of Contents**

| ode Upgrade                                               | 1 |
|-----------------------------------------------------------|---|
| New Issues                                                | 1 |
| Patient Visit Instructions/Patient Discharge Instructions | 2 |
| Ambulatory Organizer Missing Patient Names                | 2 |
| Pharmacy MedManager Scrolling Issue                       |   |
| Known Issue Updates                                       | 3 |
| HealtheCare                                               | 3 |
| Zooming in – Immunization Component                       | 3 |
| Special Characters – CM Note                              | 3 |
| UPDATE: Printing a Patient List                           | 4 |
| Navihealth/CarePort Errors                                | 4 |
| Cardiovascular March Out                                  |   |
| Pharmacy Medication Manager                               | 4 |
| Power Trials                                              |   |
| Important Reminders                                       | 5 |
| Help Desk Tickets                                         | 5 |
| Good to Know!                                             |   |
| eCoach                                                    | 5 |

# **Code Upgrade**

## **New Issues**

Cerner and NLH IS teams are actively working on resolving all identified issues.

Page 2 of 5

### **Patient Visit Instructions/Patient Discharge Instructions**

➤ An auto text conversion to HTML Notification alert may occur when using auto text within the Patient Visit Instructions/Patient Discharge Instructions. The error may occur when the following is applied:

- Using auto text in Patient Instructions.
- Typing auto text directly into the Patient Visit Instructions/Patient Discharge Instructions.
- Printing Patient Visit Instructions/Patient
  Discharge Instructions that contain auto text
- The error indicates the converted auto text may display differently between PowerNote / Clinical Notes / Message Center and Dynamic Documentation.

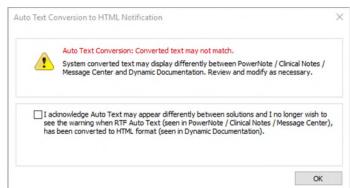

#### **Ambulatory Organizer Missing Patient Names**

- Patient Names on the Ambulatory Organizer may intermittently not appear.
- To view the patient name, rightclick and select **Appointment View** from the menu.
  - The patient's name will be listed under the General tab.
  - The patient's DOB will display, but MRN and FIN will not be visible.

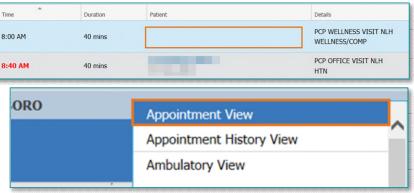

NOTE: Only the patient's DOB is available within the Appointment View window (i.e., MRN, FIN is not available.) It is imperative this information is verified with the patient at patient check in.

The right-click menu will **not** allow clinical users to navigate inside the patient chart for patient names that are not displayed on the ambulatory organizer.

NOTE: Providers and clinical staff entering the patient chart will need to ensure the correct encounter is selected prior to documenting.

Page 3 of 5

### **Pharmacy MedManager Scrolling Issue**

- Within the MedManager window, if the mouse cursor hovers over any dropdowns while scrolling, it could inadvertently change the value of that field.
- Please refrain from scrolling within MedManager window.

NOTE: This does not affect fields with a carat.

### **Known Issue Updates**

Below are updates to issues identified during testing prior to Go-Live.

#### **HealtheCare**

The Potential Cases List (PCL) displays only the initial list of up to 20 candidates when you filter, sort, or advance to additional pages of the candidate list.

### **Zooming in – Immunization Component**

The Workflow Immunizations component is not displayed correctly if you zoom in or open the component on various screen sizes.

### **Special Characters – CM Note**

A known issue is currently occurring that is adding special characters to the discharge planning notes.

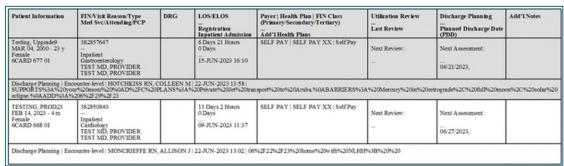

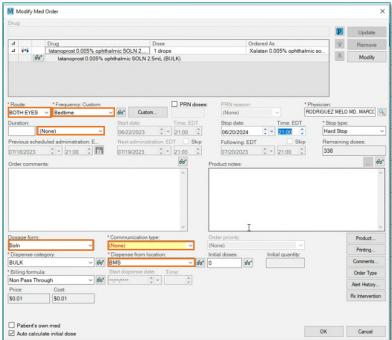

Page 4 of 5

### **UPDATE:** Printing a Patient List

Clinical users are unable to find their designated printer when printing patient lists. Please follow the steps below:

STEP 1: Select Other Output Devices tab and select Unknown.

**STEP 2:** From the Device Name, select Secure-Single.

STEP 3: Right-click on the printer name to Add to

Favorites.

STEP 4: Click OK.

#### NaviHealth/CarePort Errors

Updated 7/12/23 – the Sporadic transmission issue has been resolved. With the package update to fix this, another potential issue has been revealed. The button that said **Upload to NaviHealth** has changed to **Upload to Undefined**. The button functions in the same way, it just has a name change.

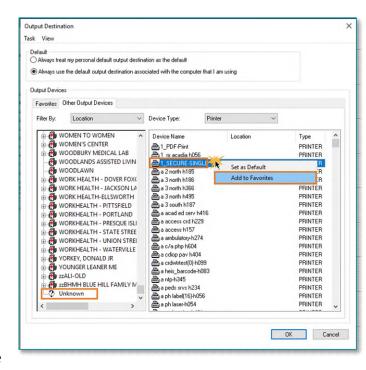

> Sporadic issues are occurring, impacting successful transmission of packets. IS is working on a resolution. If a packet is not sent successfully, downtime process should be followed.

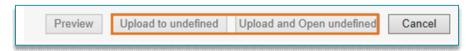

#### **Cardiovascular March Out**

The March Out menu is still displaying on the screen when the viewer is minimized. Open the ECG study via the Cardiology Worklist to prevent this from occurring.

#### **Pharmacy Medication Manager**

- When a PRN order is placed from PowerChart or MedManager, the PRN reason is not displayed.
  - Perform a Verify, Modify, Inquire, or History action to the order to view the PRN reason.

#### **Power Trials**

- ➤ Within the Clinical Trial Non-Therapeutic Protocol, View/Edit Enrollment is dithered when trying to right-click a patient name.
- When selecting Save Document then import, the document will not display to enable to select open.
- When trying to click Document Management, the Document Manager icon is dithered.

Page 5 of 5

- When trying to select the Enrolled Patients tab and select the Add Enrollment button, Add Enrollment will not allow a user to save.
- When trying to right-click the initial protocol and select view document, view document is dithered.

### **Important Reminders**

#### **Help Desk Tickets**

- ➤ Please submit Help Desk tickets through the Self-Service Portal or by calling the Help Desk 1-888-827-7728.
- For ease of access, education for the expected changes is available on a single page on the <u>Clinical Informatics Education Portal</u>. It is best to always reference this site, in order to have the most up-to-date information available.
- Click here for the latest Registration, Scheduling, Referral Management, Experian, Charge Management, and other Revenue Cycle updates!

#### **Good to Know!**

#### eCoach

- ➤ **eCoach** is a Cerner solution available within the Organizer toolbar in PowerChart that provides direct access to Northern Light learning materials. With eCoach, you can access custom Northern Light education "just in time" without having to leave the electronic health record.
- eCoach is located in the seventh position.

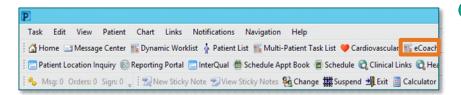

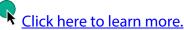